## **[ 중간**․**기말고사 응시방법 안내 ]**

## 1. '강의실' 탭 〉 강의목록 〉 중간(기말)고사 우측의 [응시하기] 버튼

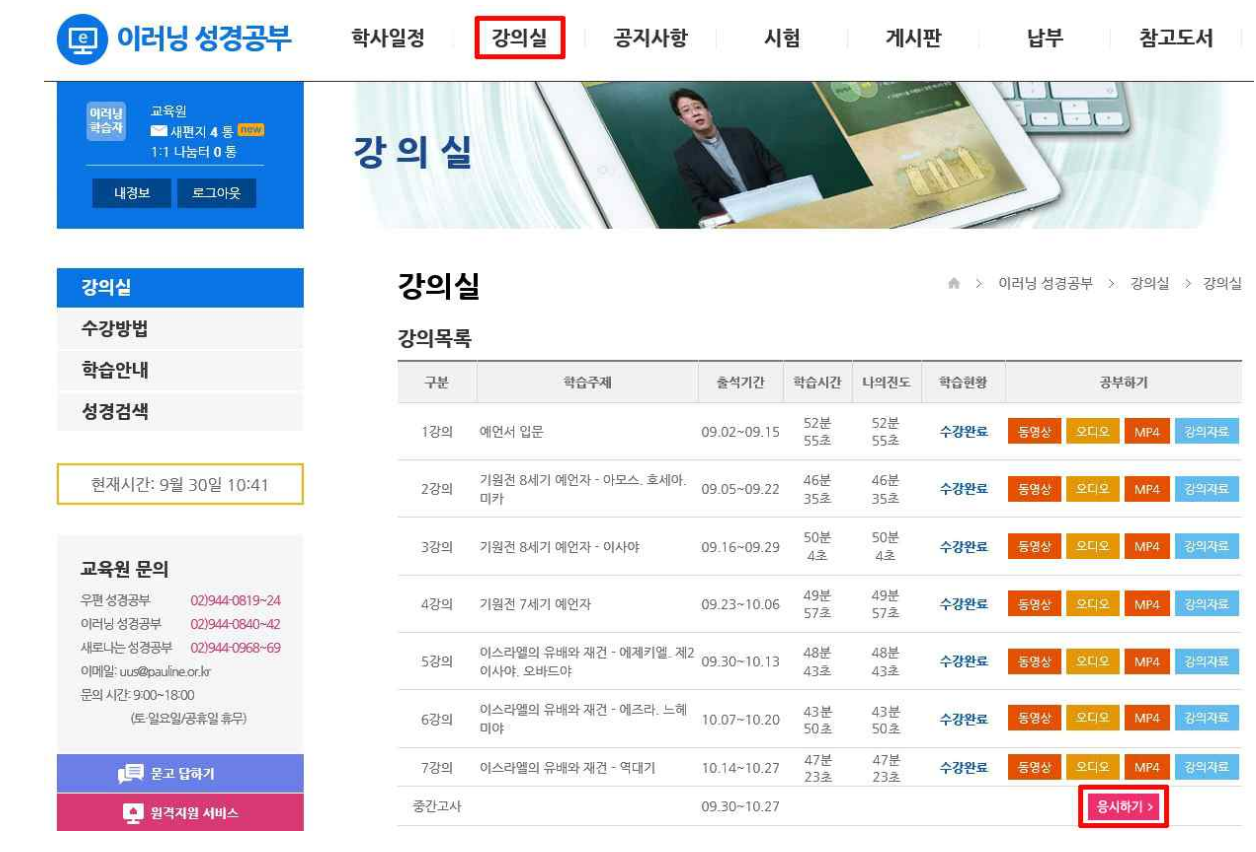

## 또는 '시험' 탭 〉 중간․기말고사 응시 〉 [응시하기] 버튼을 클릭합니다.

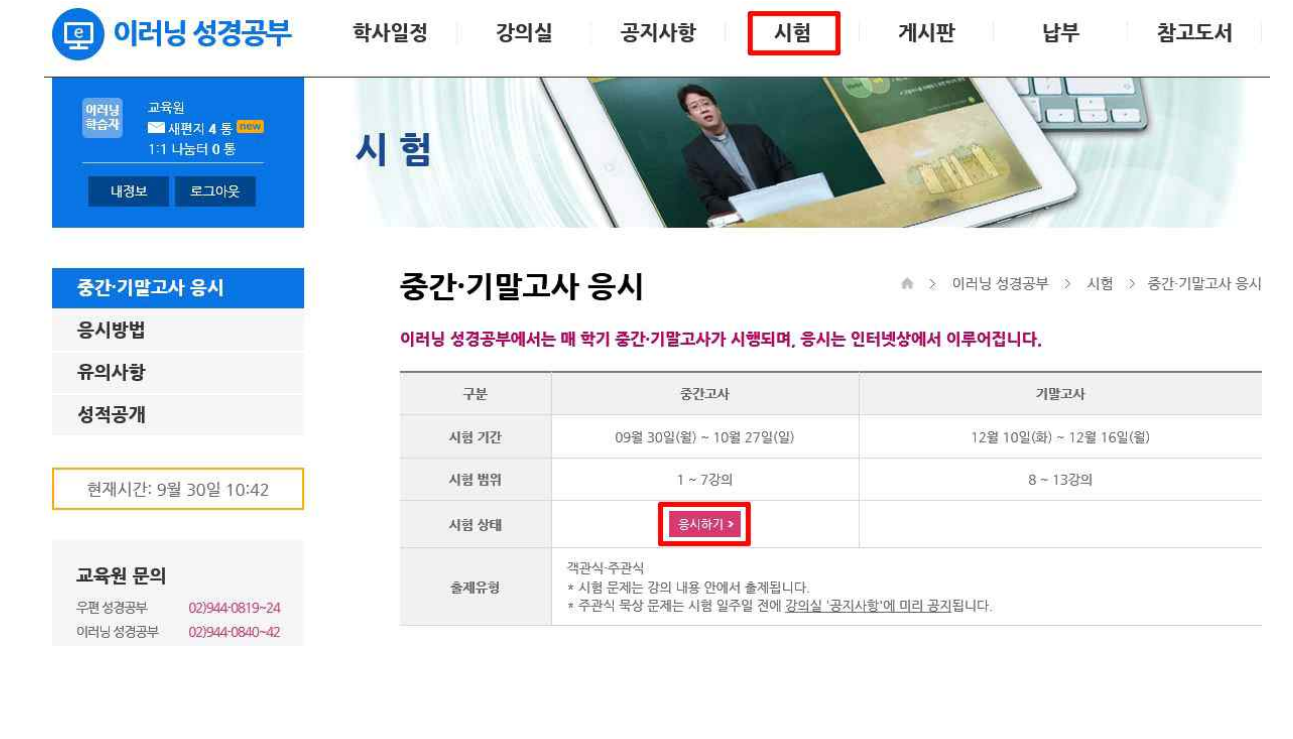

2. [시험 시작] 버튼을 클릭하면 시험이 시작됩니다.

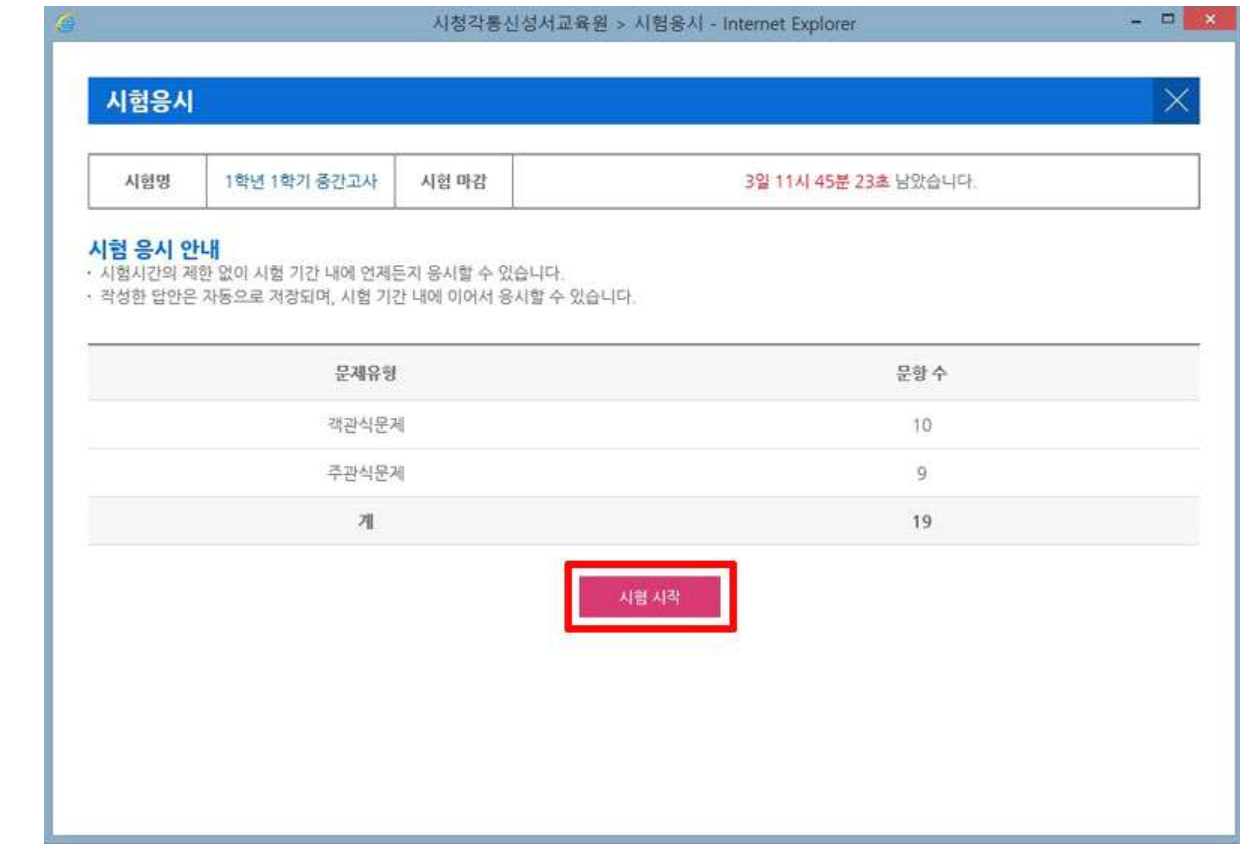

3. 객관식 문제는 정답에 체크한 후 [다음] 버튼을 클릭합니다.

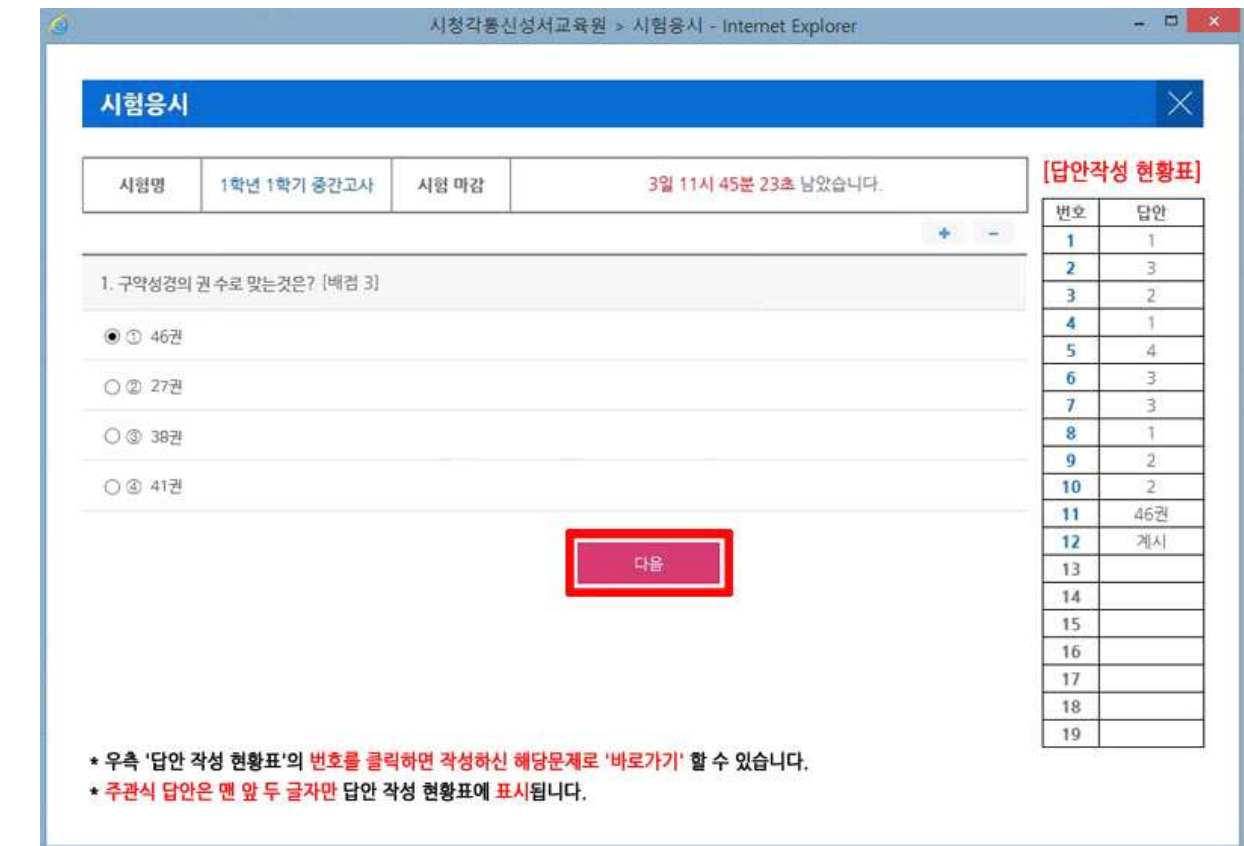

4. 주관식 문제는 답안을 입력한 후 [다음] 버튼을 클릭합니다.

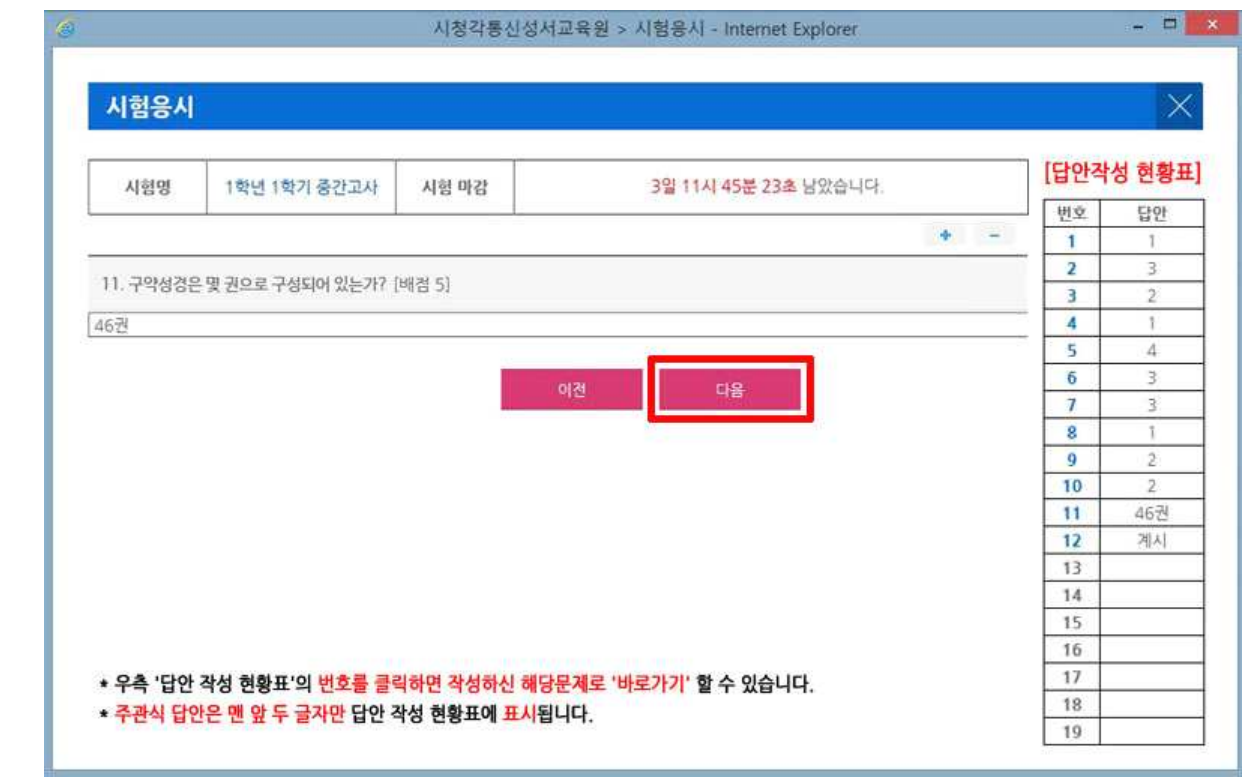

5. 시험 응시의 마지막 단계에서 작성한 답안의 검토가 끝나면 [답안지 전송] 버튼을 클릭합니다. [확인] 클릭: 답안지가 교육원으로 전송되며, 전송한 답안지는 수정 또는 확인할 수 없습니다. 5. 시험 응시의 마지막 단계에서 작성한 답안의 검토가 끝나면 [답안지 전송] 버튼을 클릭협<br>[확인] 클릭: 답안지가 교육원으로 전송되며, 전송한 답안지는 수정 또는 확인할 수 없습<br>[취소] 클릭: 다시 [답안지 전송] 버튼을 클릭할 때까지 답안지 전송이 보류됩니다.<br>저송을 보류하 답안지는 '시험 마감' 전까지 꼭 전송을 완료해야 합니다 5. 시험 응시의 마지막 단계에서 작성한 답안의 검토가 끝나면 [답안지 전송] 버튼을 클릭합니<br>[확인] 클릭: 답안지가 교육원으로 전송되며, 전송한 답안지는 수정 또는 확인할 수 없습니<br>[취소] 클릭: 다시 [답안지 전송] 버튼을 클릭할 때까지 답안지 전송이 보류됩니다.<br>전송을 보류한 답안지는 '시험 마감' 전까지 꼭 전송을 완료해야 합니다.

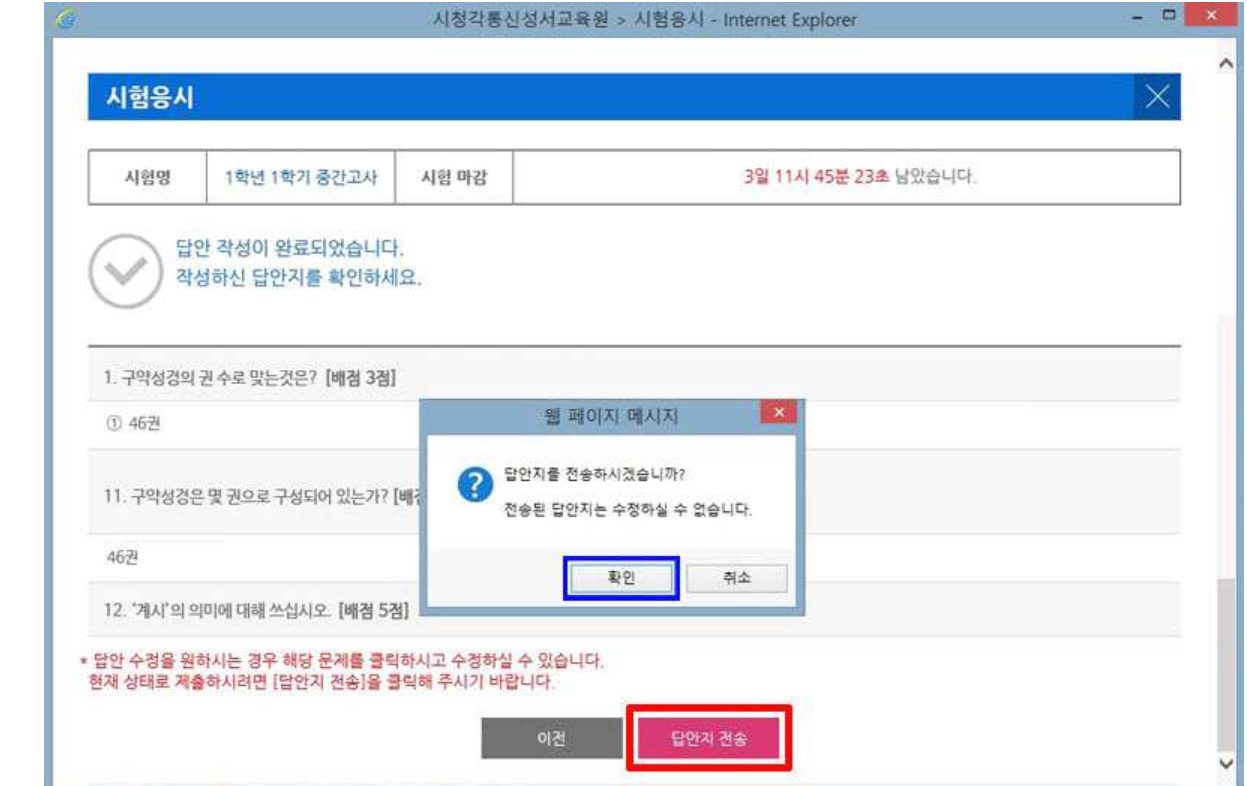

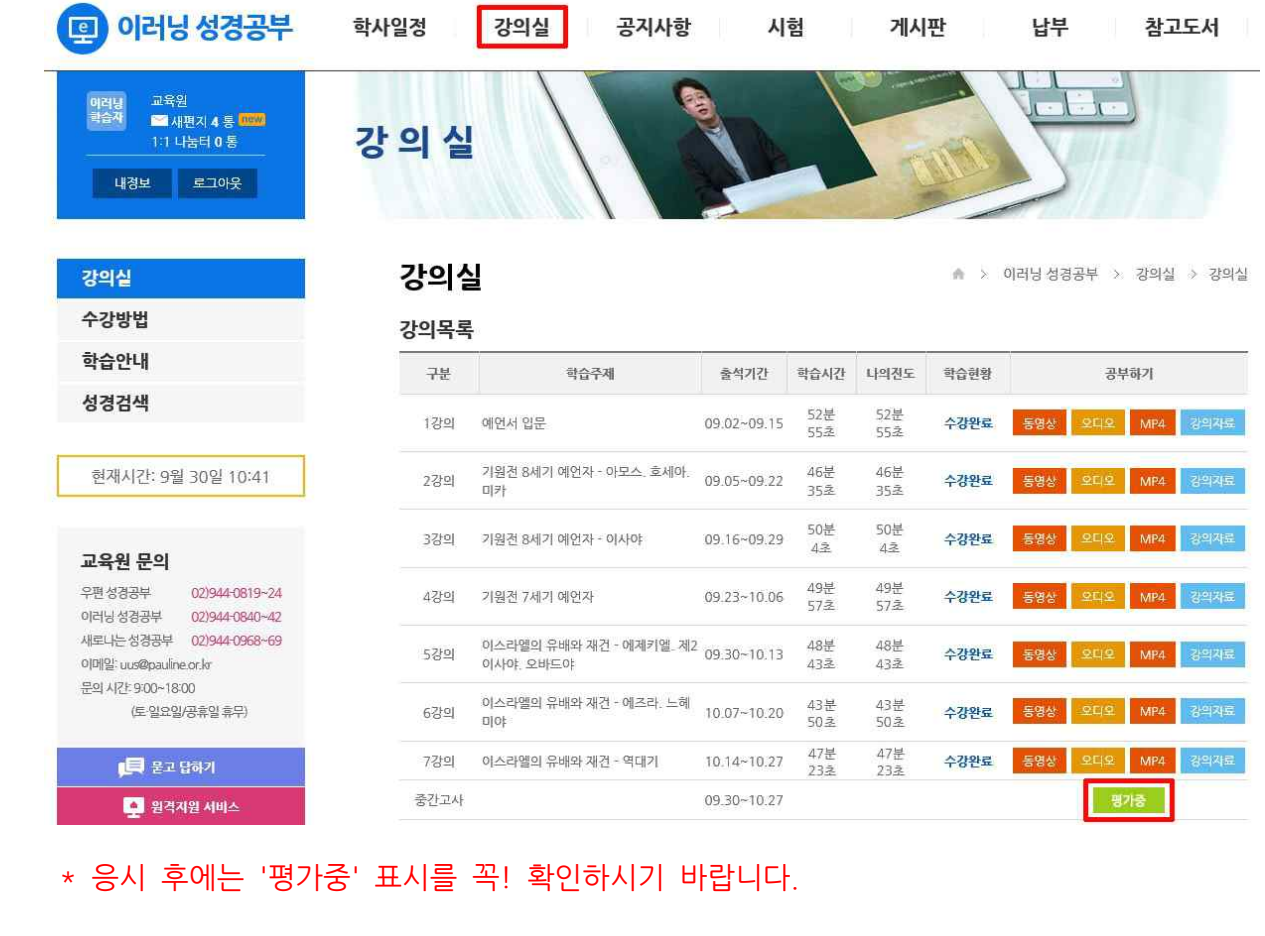

7. 답안지 전송이 완료되면, 강의실 〉 '강의목록'의 [응시하기] 버튼이 [평가중]으로 변경됩니다.

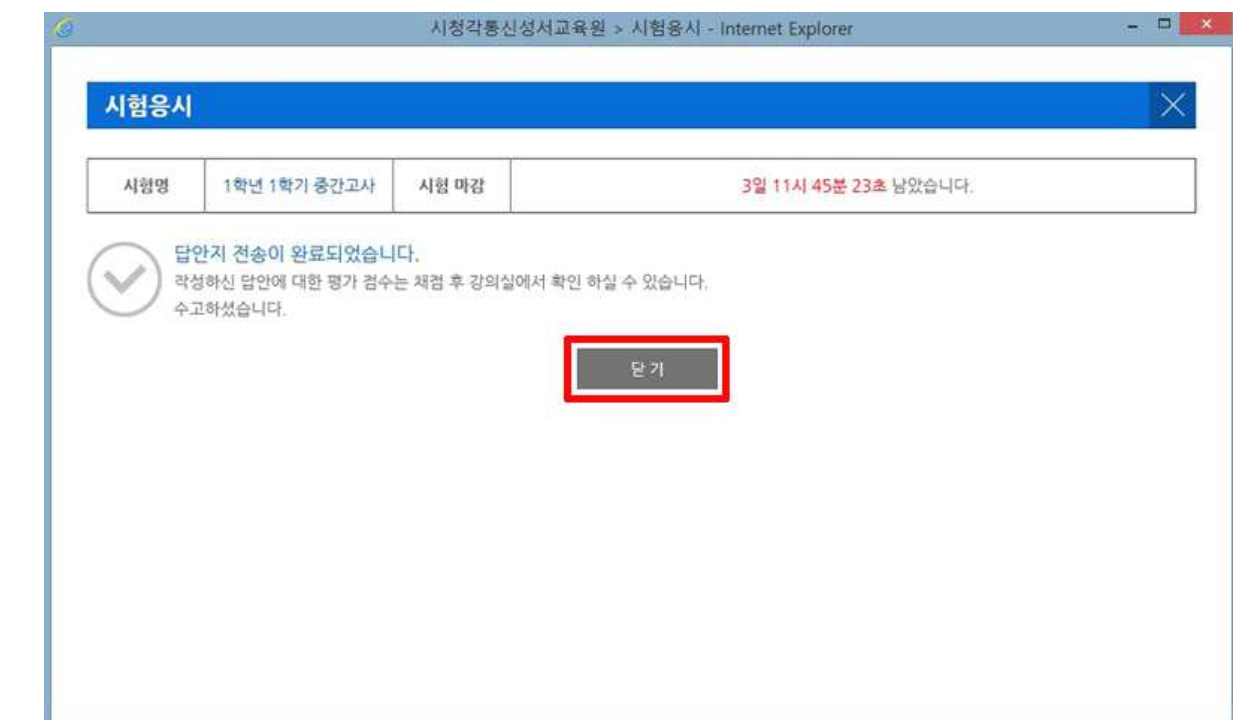

6. '답안지 전송 완료' 메시지 확인 후 [닫기] 버튼을 클릭하면 시험이 종료됩니다.

- 8. 담당 튜터의 평가가 끝나고 성적이 공개되면, [평가중] 버튼이 [평가완료]로 변경됩니다. 8. 담당 튜터의 평가가 끝나고 성적이 공개되면, [평가중] 버튼이 [평가완료]로 변경됩니다<br>- 시험 결과 확인은 [평가완료] 버튼 또는 '시험' 탭 〉성적공개를 클릭하면 됩니다.<br>- 시험 결과 확인은 [평가완료] 버튼 또는 '시험' 탭 〉성적공개를 클릭하면 됩니다.
- 

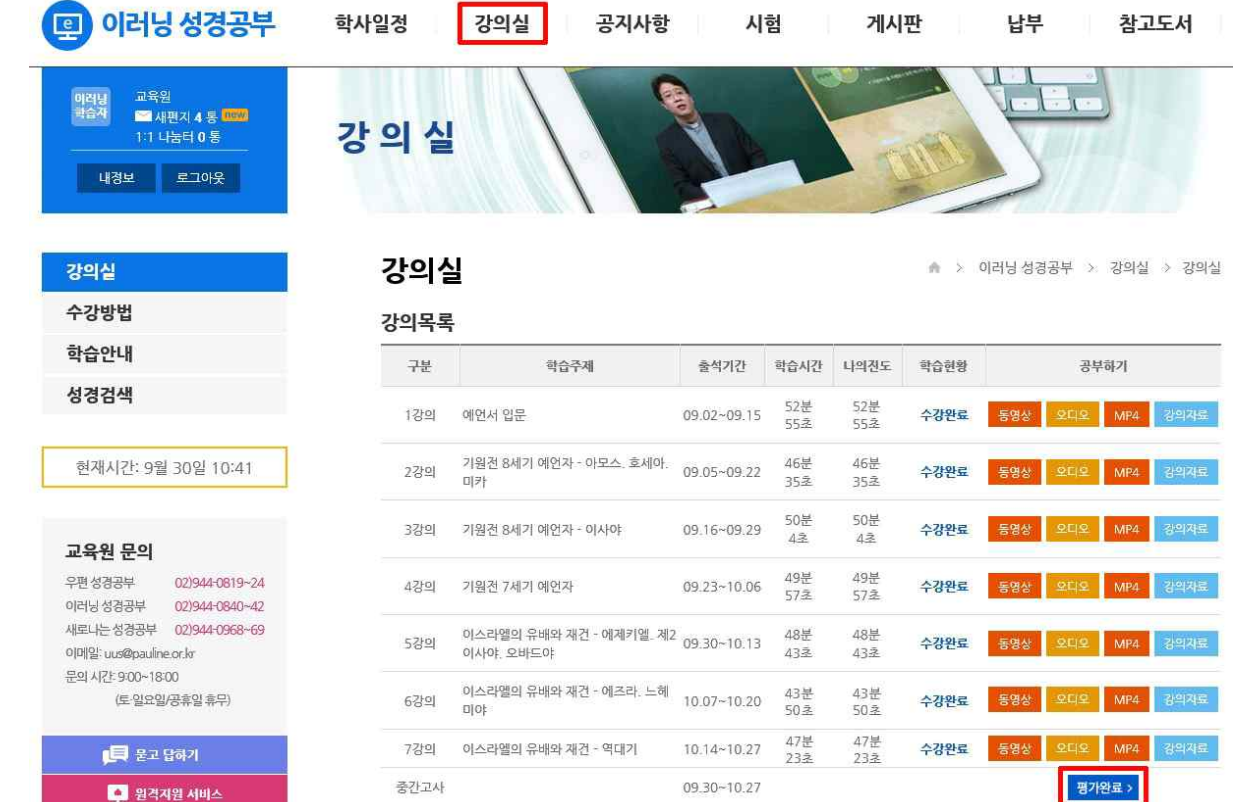

9. [평가결과보기] 버튼을 클릭하면, 평가자의 첨삭을 보실 수 있습니다. 9. [평가결과보기] 버<sub>:</sub><br>9. [평가결과보기] 버:

## **[ 모바일 응시와 성적 확인 방법 ]**

**원하시는 경우, 모바일**(스마트폰, 테블릿)**로 중간**․**기말고사 응시와 성적을 확인하실 수 있습니다.** - 스마트폰의 화면 크기가 작은 경우에는 응시가 불편할 수도 있습니다.

- 1. 통신성서교육원 모바일 홈페이지(http://uus.pauline.or.kr/)에 접속합니다.
- 2. 모바일 홈페이지 우측 하단에 있는 [PC 버전]을 클릭해 홈페이지 화면을 PC 버전으로 전환합니다.

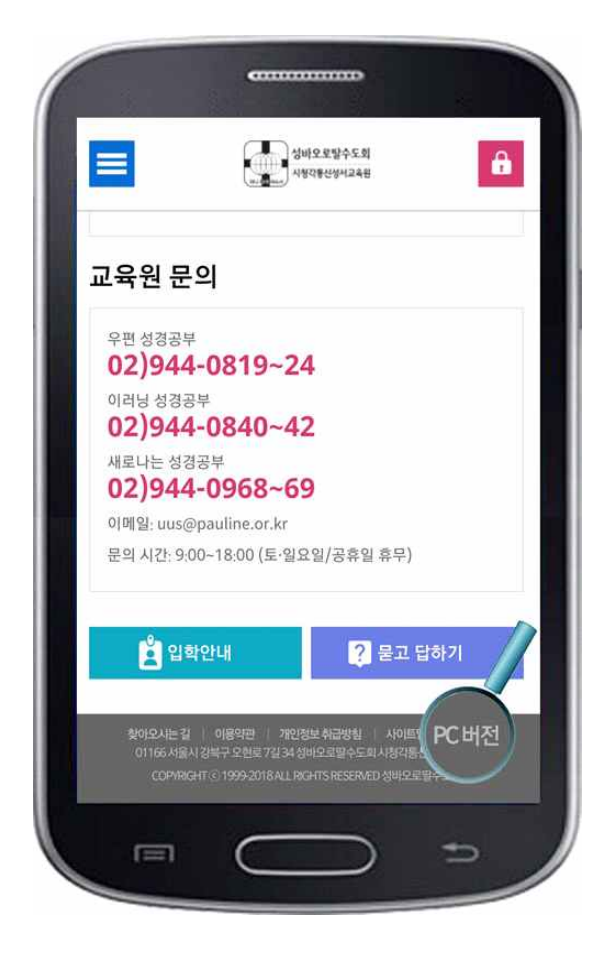

3. 모바일을 통한 응시와 성적확인 방법은 위에 안내된 '중간․기말고사 응시방법 안내'와 같습니다.